# Computec

# Computec Door Drive 6 (CDD6) **Controller per porte di ascensore**

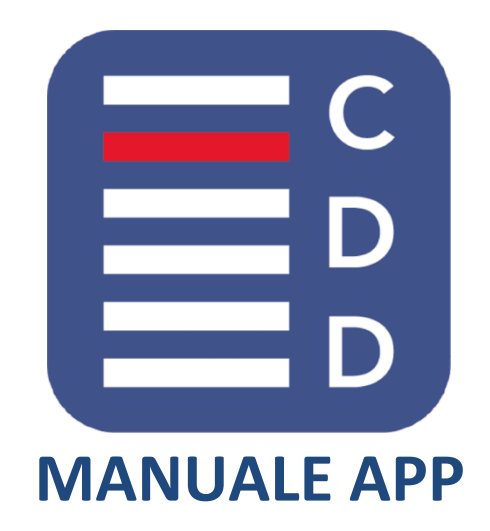

*Versione FW CDD6 di riferimento: 01.05.000 Versione APP di riferimento: v5.x*

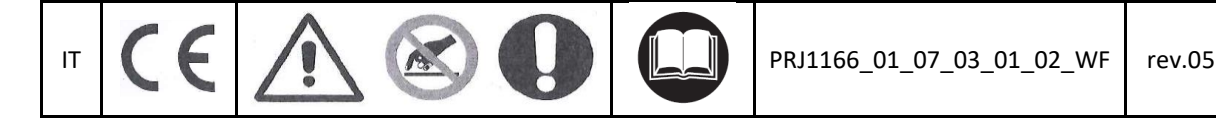

#### **Computec** CDD6

#### **Indice**

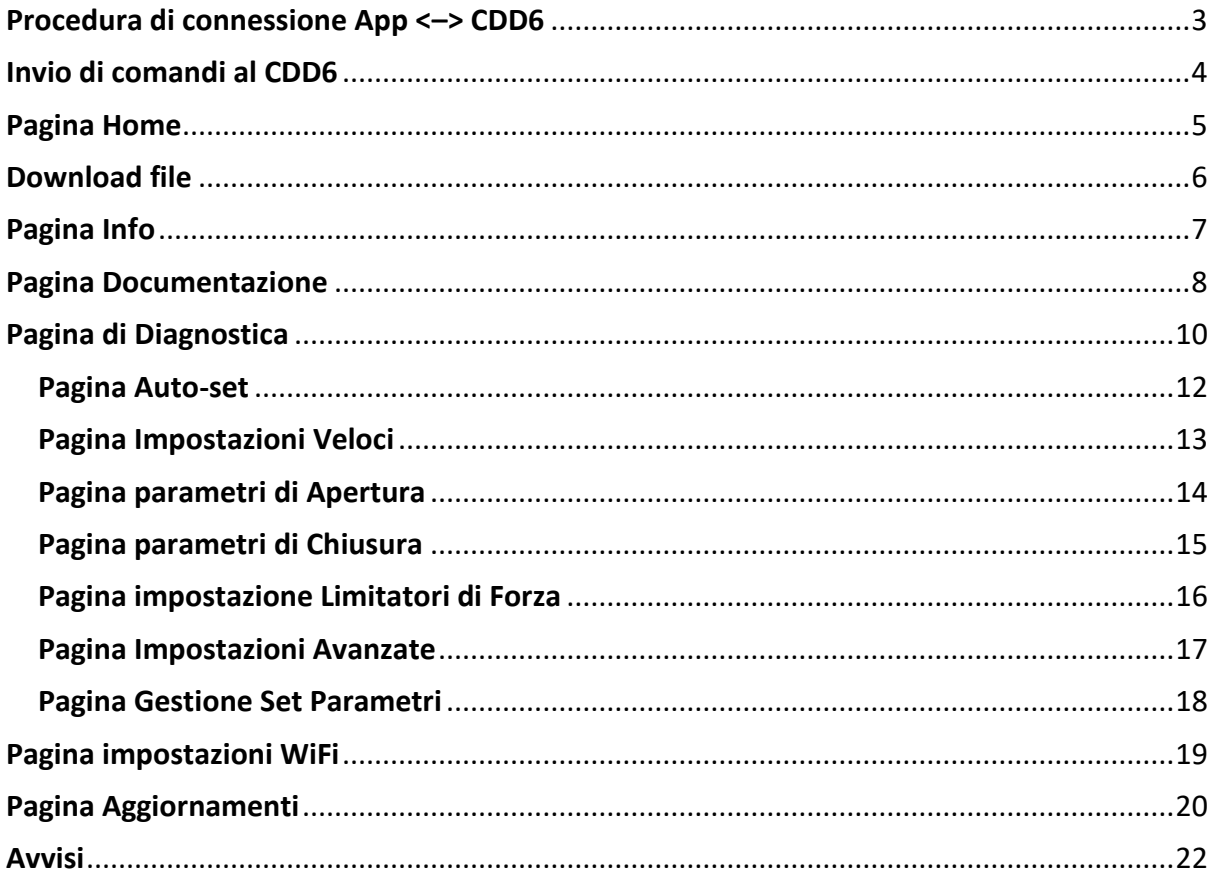

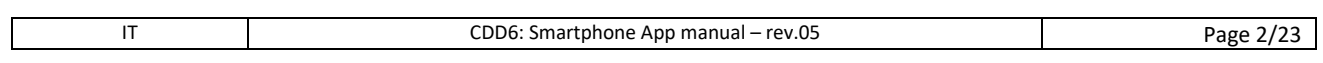

#### Computec computer computer computer  $\blacksquare$

### **Procedura di connessione App <–> CDD6 IT IT**

<span id="page-2-0"></span>L'utilizzo della APP CDD con il controller CDD6, prevede che il dispositivo mobile in uso sia connesso alla rete Wi-Fi del CDD6 con cui si desidera comunicare (connessione Wi-Fi punto-punto senza accesso a internet). Di default, la rete Wi-Fi del CDD6 è disattivata. Per attivarla, impostare il parametro P-0A a 1, utilizzando il pannello frontale del CDD6 o il tastierino CDD6. Nel caso in cui la rete Wi.Fi non appaia nella lista delle reti visibili dal dispositivo mobile, riavviare il CDD6 con i tasti OFF e ON.

**Configurazione dal pannello frontale del CDD6** – premere i tasti 1 e 4 contemporaneamente per 3s, fino a che il controller non entra in modalità di programmazione (led CONFIG acceso); utilizzando i tasti 2 e 3 per incrementare o decrementare l'indice del parametro, selezionare il parametro P-0A. Premere il tasto 1 per accedere al valore del parametro e selezionare il valore 01 (tramite i tasti 2 o 3). Per confermare premere il tasto 1, e successivamente premere il tasto 4 per uscire dalla modalità di programmazione.

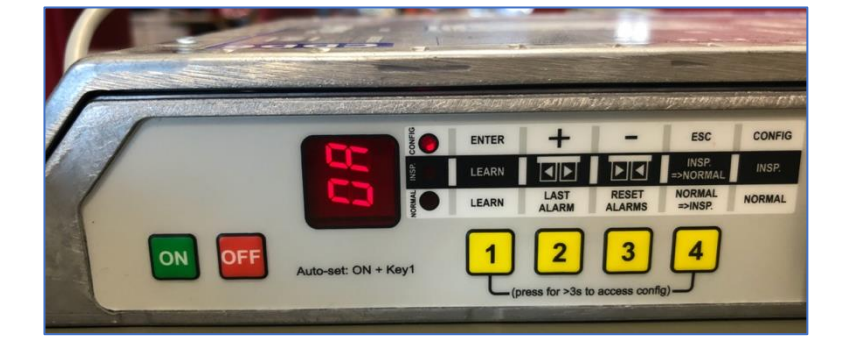

*Fig. 1 – Impostazione parametro P-0A tramite pannello frontale*

Quando la rete Wi-Fi del CDD6 è attiva, connettere il dispositivo mobile al CDD6 utilizzando le impostazioni Wi-Fi del dispositivo [\(Fig. 2\)](#page-2-1).

<span id="page-2-1"></span>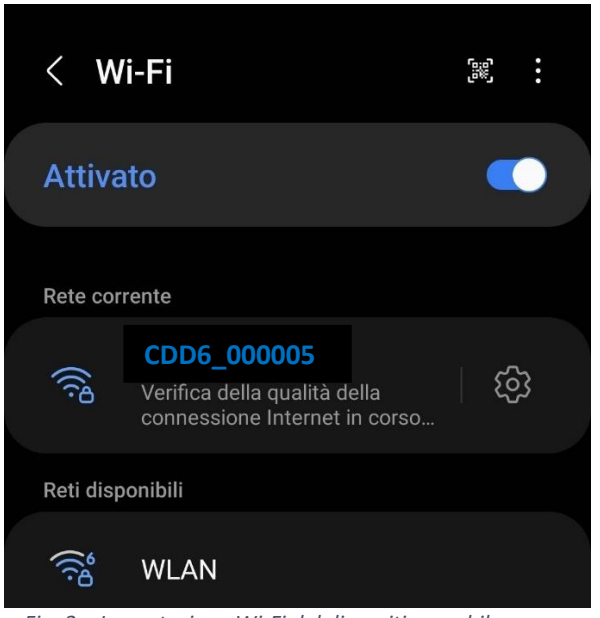

*Fig. 2 – Impostazione Wi-Fi del dispositivo mobile*

Computec and the construction of the construction of the construction of the construction of the construction of the construction of the construction of the construction of the construction of the construction of the const

Valori di default dei parametri di connessione della Wi-Fi del CDD6:

- **IT** SSID (nome della rete) CDD6\_XXXXXXX (XXXXXXX è il serial number del CDD6, indicato sull'etichetta applicate al pannello frontale del CDD6, come riportato in Fig. 3; sull'etichetta applicate al pannello frontale del CDD6, come riportato in [Fig. 3;](#page-3-1)
	- **Password -** Computec

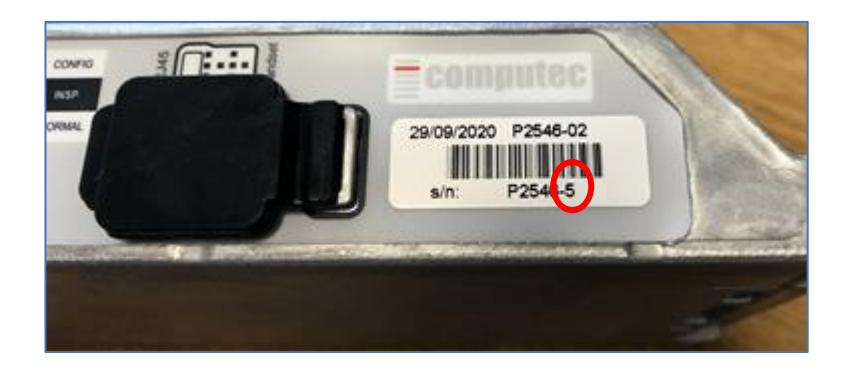

*Fig. 3 – Identificazione Serial Number del CDD6*

<span id="page-3-1"></span>NOTA: per resettare SSID e la Password ai valori di default impostare il parametro P-0A al valore 2. Nel caso di dispositivo mobile con Sistema operative Android, l'utente deve disattivare la connessione dati del provider di rete, utilizzando sia la finestra di notifica che manualmente dalle impostazioni.

#### <span id="page-3-0"></span>**Invio di comandi al CDD6**

La App può inviare comandi di movimento della porta o impostare nuovi valori per i parametri, solo se il CDD6 si trova in modalità ispezione. La modalità di ispezione è impostata premendo il tasto 4 per almeno 1s finché il led INSP non si accende e sul display del CDD6 appare la scritta "uF".

Se si ritorna in modalità normale dalla modalità ispezione tramite il tasto 4, si apre una sessione di 30 minuti. In questo tempo, è possibile modificare i parametri del CDD6, anche se le operazioni sono comandate dal quadro di manovra. Non è dunque possibile in questa fase comandare aperture e chiusure della porta.

Quando la connessione tra CDD6 e dispositivo mobile viene persa, il CDD6 resta in modalità ispezione per altri 30s. **ATTENZIONE: il ritorno in modalità normale può causare movimenti della porta, se sono presenti dei comandi dal quadro di manovra.**

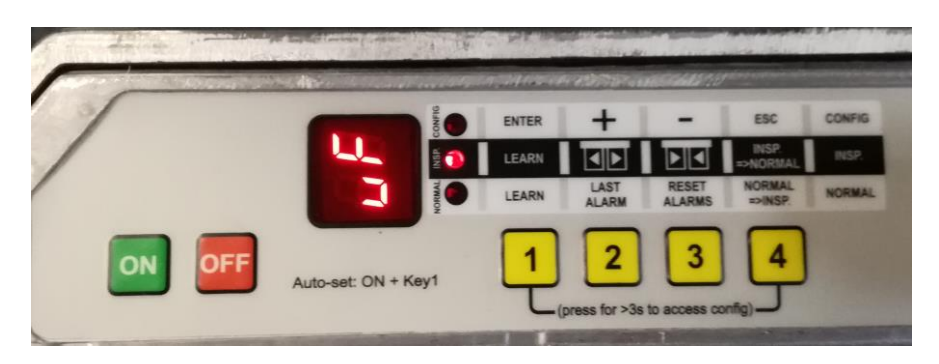

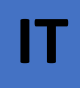

#### <span id="page-4-0"></span>**IT Pagina Home IT Pagina Home**  $\mathsf{C}$  $\equiv$ D  $\overline{D}$ (B) Scarica file  $\Im$  CDD6 **B** Documentazione  $i$  Info  $\mathbf{III}$  $\bigcirc$  $III$  $\cup$  $\langle$

*Fig. 4- App CDD6: pagina Home e menu*

La pagina iniziale Home della App visualizza quattro voci che permettono all'utente di:

- 1. Scaricare documenti, manuali e files di upgrade dal server Ftp, qualora il dispositivo mobile sia connesso alla rete, o tramite connessione Wi-Fi con connessione internet ([Scarica](#page-5-0) File)
- 2. Comunicare con CDD6, se connesso alla Wi-Fi del CDD6 ([CDD6](#page-7-1))
- 3. Consultare I documenti per il CDD6 già scaricati in locale nell'App [\(Documentazione\)](#page-7-0)
- 4. Leggere le informazioni sulla versione dell'App, sviluppatori, contatti, etc [\(Info\)](#page-6-0)

#### <span id="page-5-0"></span>**Download file IT IT IT IT IT IT**

L'utente può accedere alla pagina di download documenti e scaricare i vari file dall'FTP se il dispositivo mobile è connesso ad una rete Wi-Fi con accesso a internet (**non la rete Wi-Fi del CDD6**).

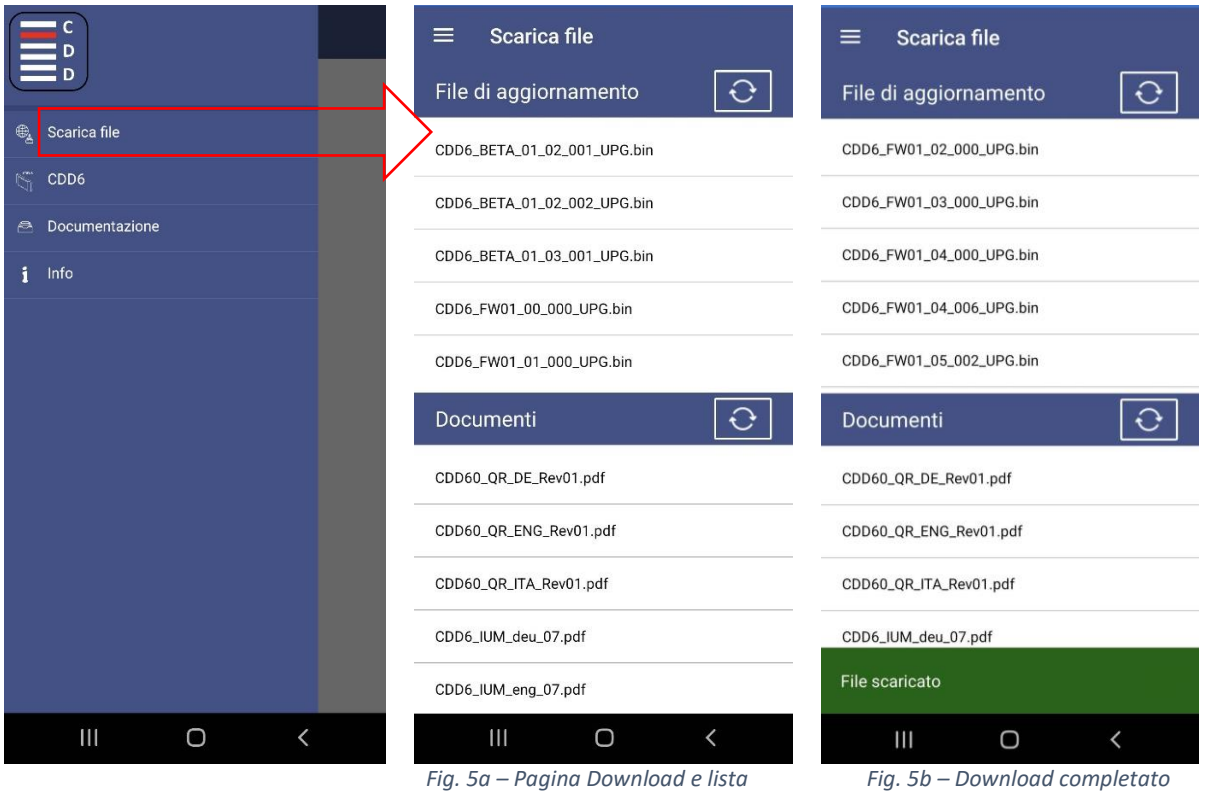

Due tipi di files sono disponibili per il download:

- 1. Files di aggiornamento del FW per il CDD6 (estensione .bin)
- 2. Documentazione e manuali (estensione .pdf e altro)

I files di aggiornamento del firmware sono scaricati e salvati nell'App, per poter essere utilizzati nella sezione "Pagina Aggiornamenti" della APP stessa. I documenti sono scaricati e salvati nell'App, per essere consultabili alla sezione "Pagina Documentazione".

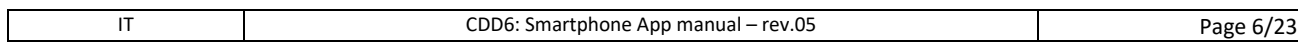

#### **Pagina Info**

La pagina Indo contiene le informazioni di base della App con un link che rimanda al sito <http://www.computecelectronics.com/>

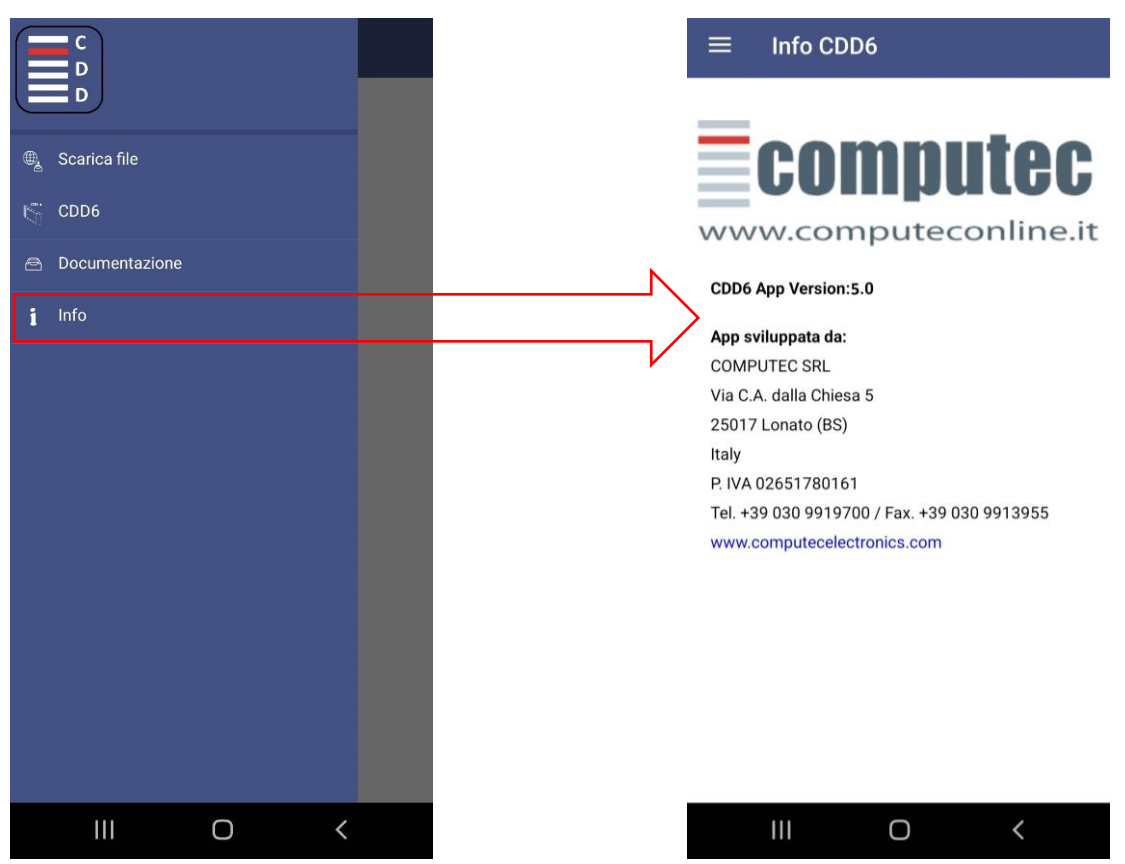

 *Fig. 6 – Pagina informazioni con link* 

<span id="page-6-0"></span>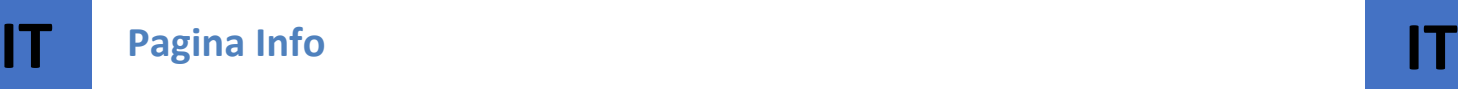

IT CDD6: Smartphone App manual – rev.05 Page 7/23

#### <span id="page-7-0"></span>Computec computer computer computer  $\blacksquare$

Questa pagina [\(Fig.](#page-7-2) 7a) consente all'utente di esaminare i files precedentemente scaricati nell'App. Nel caso in cui non vi siano file presenti, la App informa l'utente di connettersi ad un server FTP e scaricarli. Una volta che i files sono stati scaricati verrà visualizzata la lista e l'utente potrà scegliere quale aprire cliccando sul nome del file [\(Fig.](#page-7-2) 7b). L'utente può cancellare i file dal dispositivo mobile premendo l'apposito pulsante : a seguire compare il messaggio di conferma, come in [\(Fig.](#page-7-2) 7c).

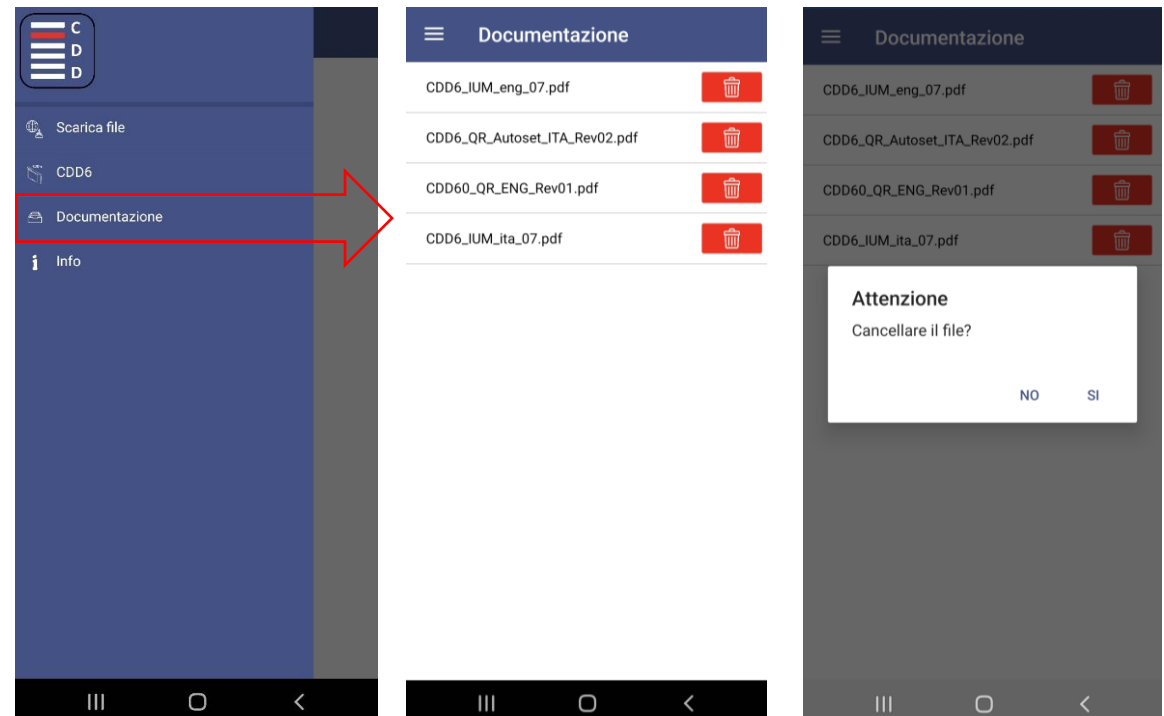

<span id="page-7-2"></span>*Fig. 7 - (a) ingresso alla pagina; (b) Lista dei documenti scaricati nell'App; (c) Cancellazione file dalla lista*

Nel caso in cui non vi siano documenti scaricati la App informa l'utente tramite un avviso [\(Fig. 8](#page-7-3) sotto). NOTA*: il modo in cui il documento è visualizzato dipende dalle impostazioni del dispositivo mobile e dalle applicazioni di visualizzazione disponibili sul dispositivo.*

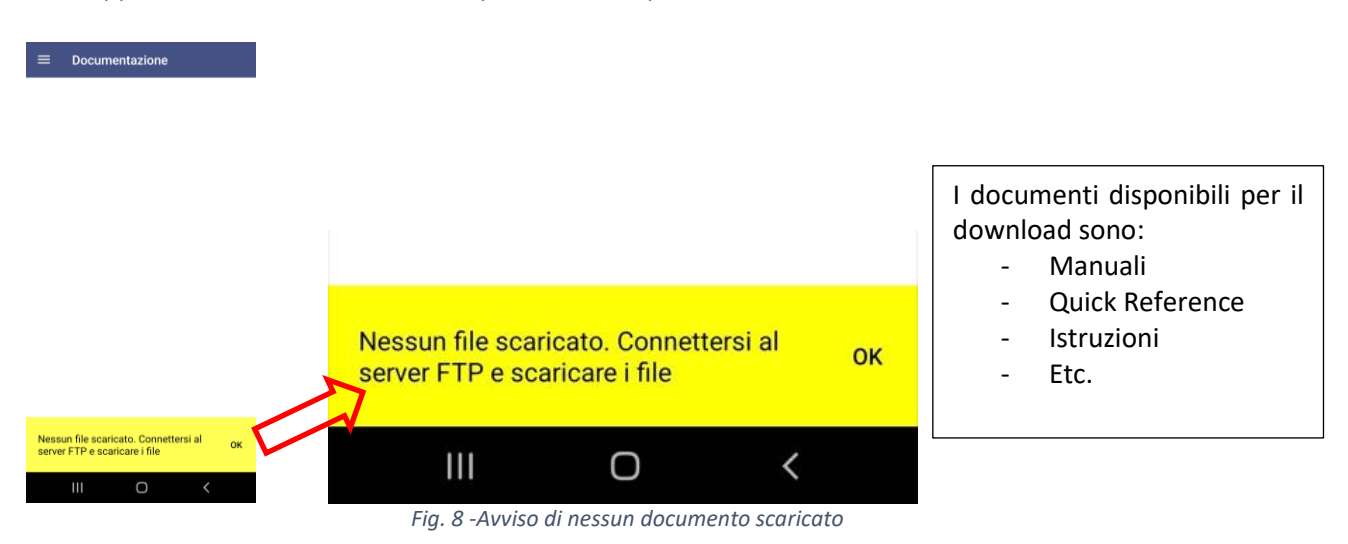

<span id="page-7-3"></span><span id="page-7-1"></span>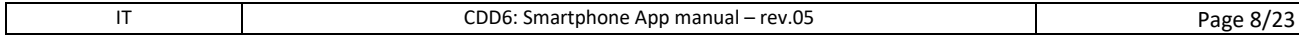

## **Pagina iniziale CDD6 IT IT**

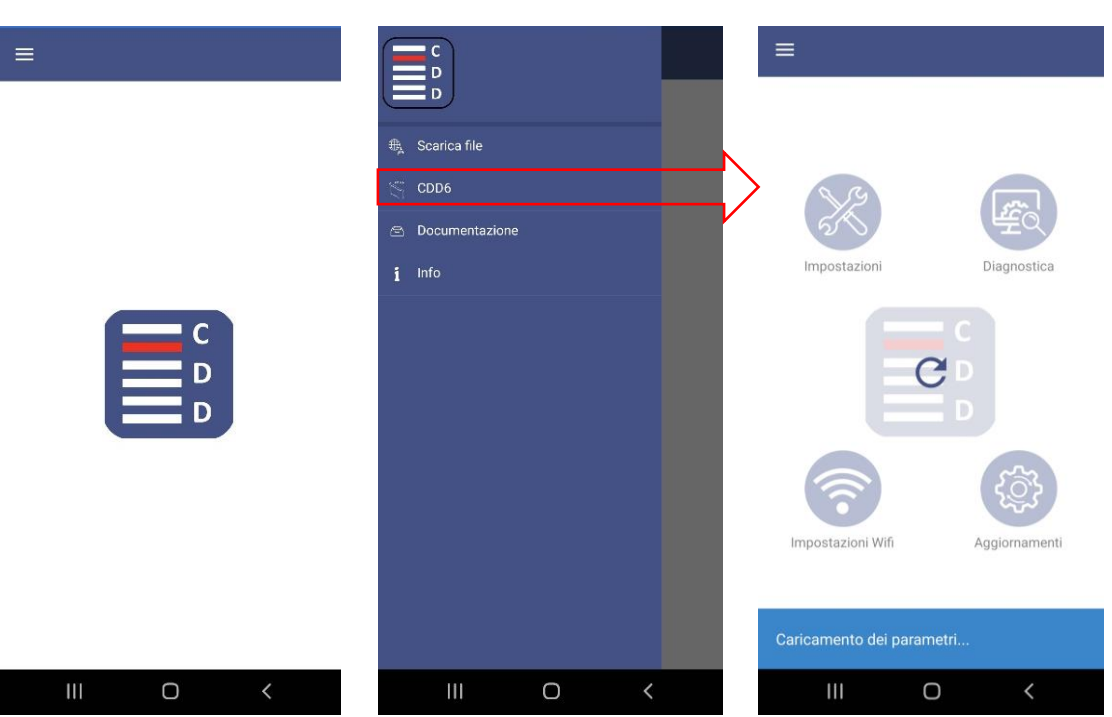

*Figure 9 – Pagina iniziale della sezione CDD6 dell'App*

La pagina iniziale della sezione CDD6 consente all'utente di accedere a diverse sotto-sezioni, come riportato nella seguente tabella:

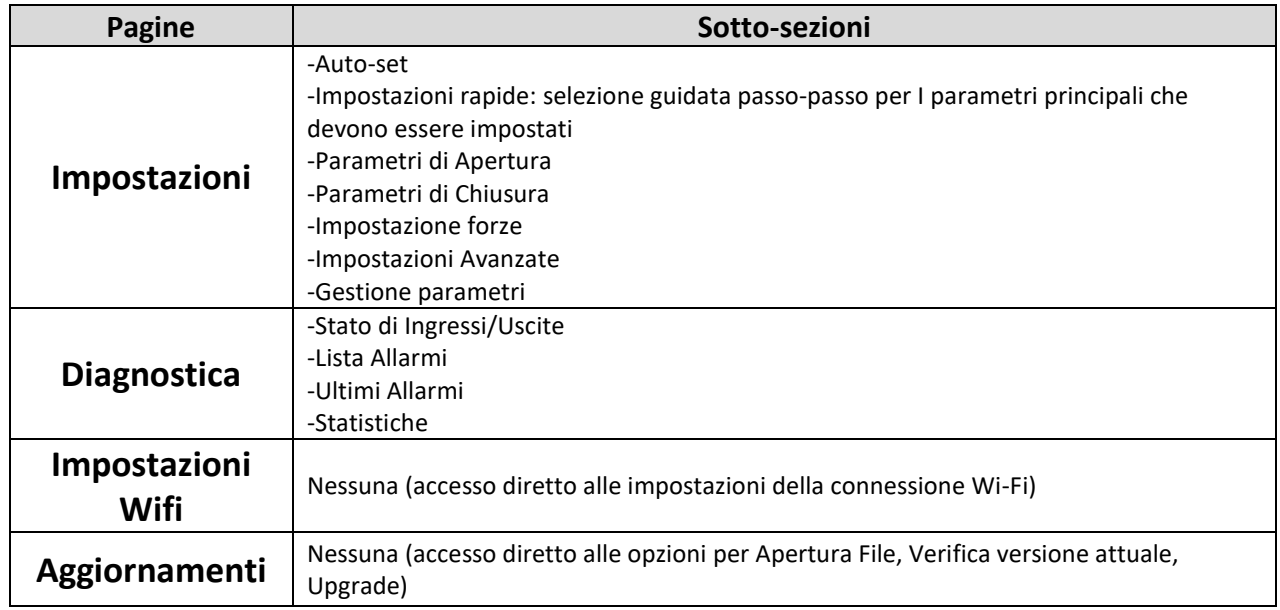

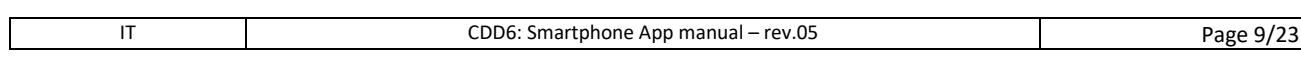

<span id="page-9-0"></span>La pagina di diagnostica contiene quattro sezioni:

- 1. Ingressi/Uscite ingressi (sulla sinistra) e uscite (sulla destra) del controller CDD6
- 2. Allarmi lista dei contatori degli allarmi
- 3. Ultimi allarmi storico degli ultimi 10 allarmi
- 4. Statistiche lista di varie informazioni statistiche del controller

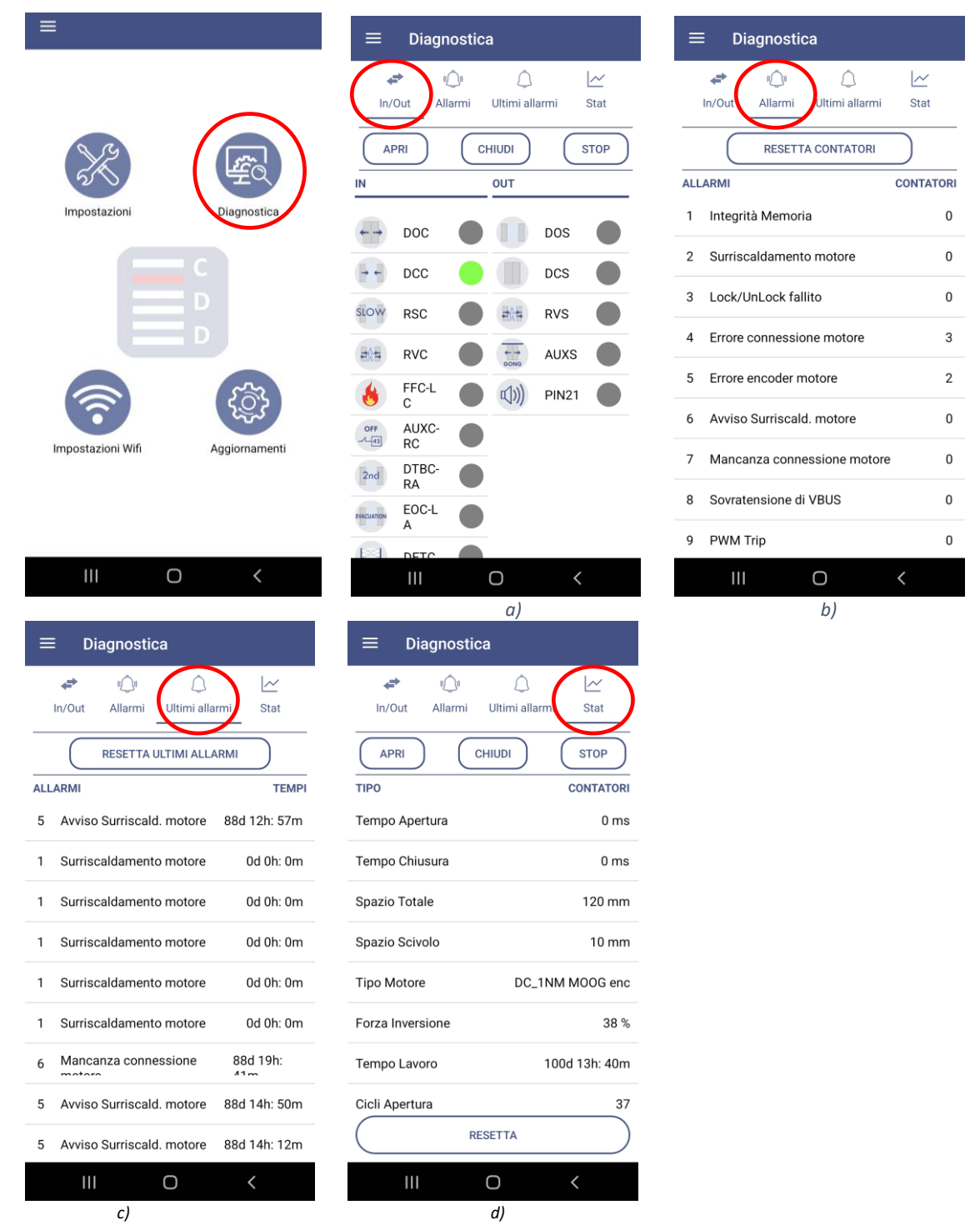

*Figura 10 - (a) Ingressi/Uscite (b) Lista contatori allarmi (c) Lista ultimi allarmi (d) Statistiche*

### **Pagina Impostazioni IT IT**

La pagina Impostazioni consente di accedere al menu per la selezione delle impostazioni desiderate, o per eseguire la procedura di auto-set direttamente da app.

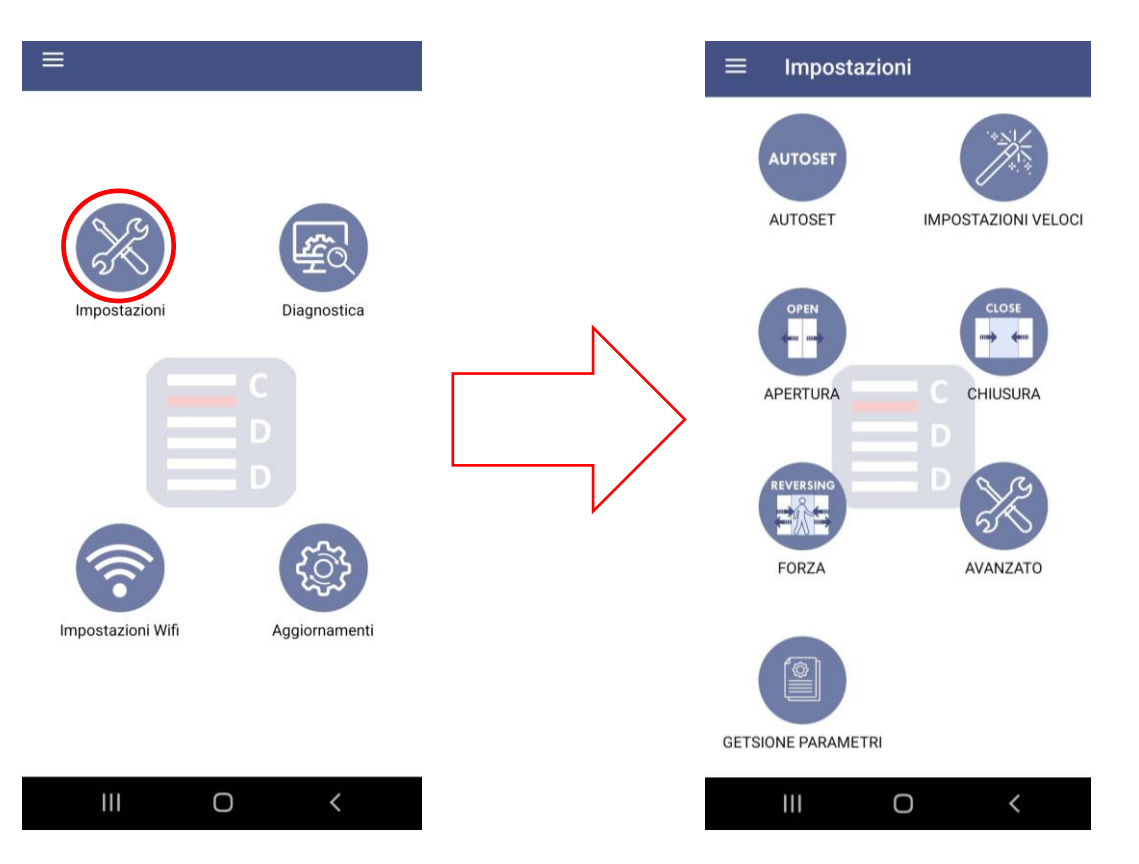

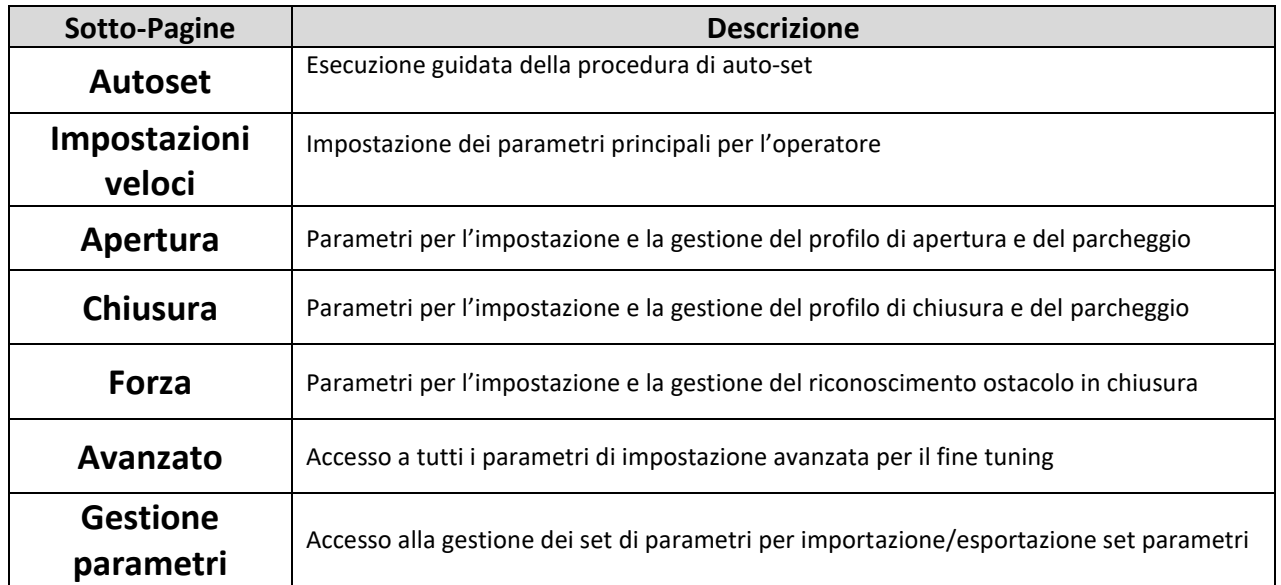

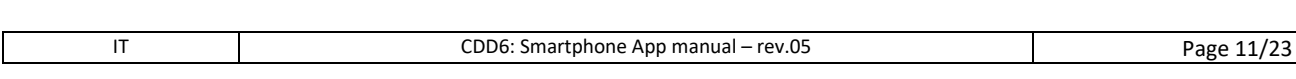

### Computec Computed COD6

### **Pagina Auto-set IT IT**

<span id="page-11-0"></span>La pagina di autoset consente l'esecuzione guidata della procedura di apprendimento della porta.

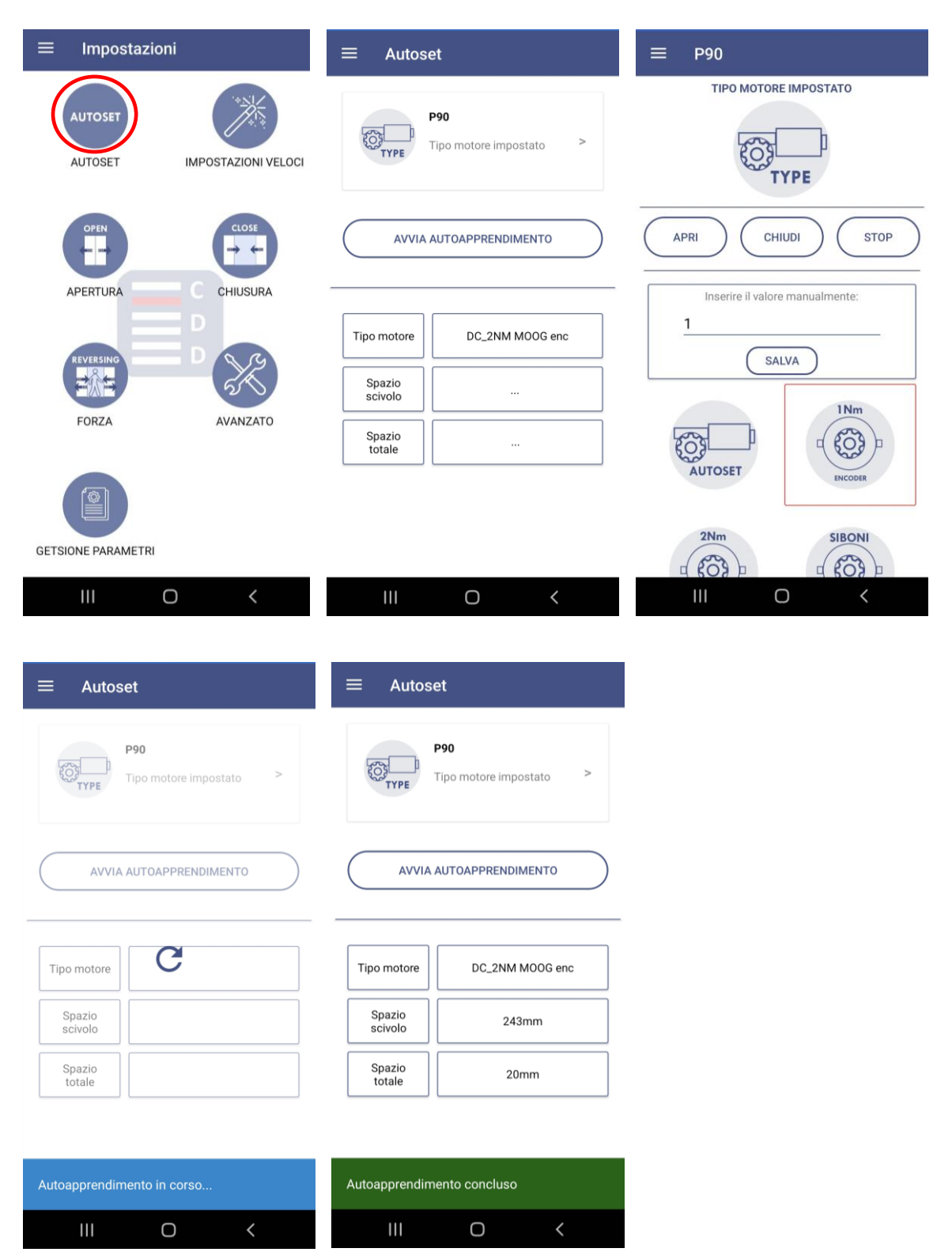

### **Pagina Impostazioni Veloci**<br> **IT IT**

<span id="page-12-0"></span>La sezione di Impostazioni Rapide guida l'utente attraverso I parametri principali del CDD6. Cliccando su una delle righe della lista è possibile vedere la pagina di dettaglio del parametro [\(Fig.](#page-12-1) 11) e, se necessario, cambiarne il valore. L'utente può impostare il nuovo valore selezionando una delle icone presenti a video; il valore scelto è indicato dall'icona con bordatura rossa.

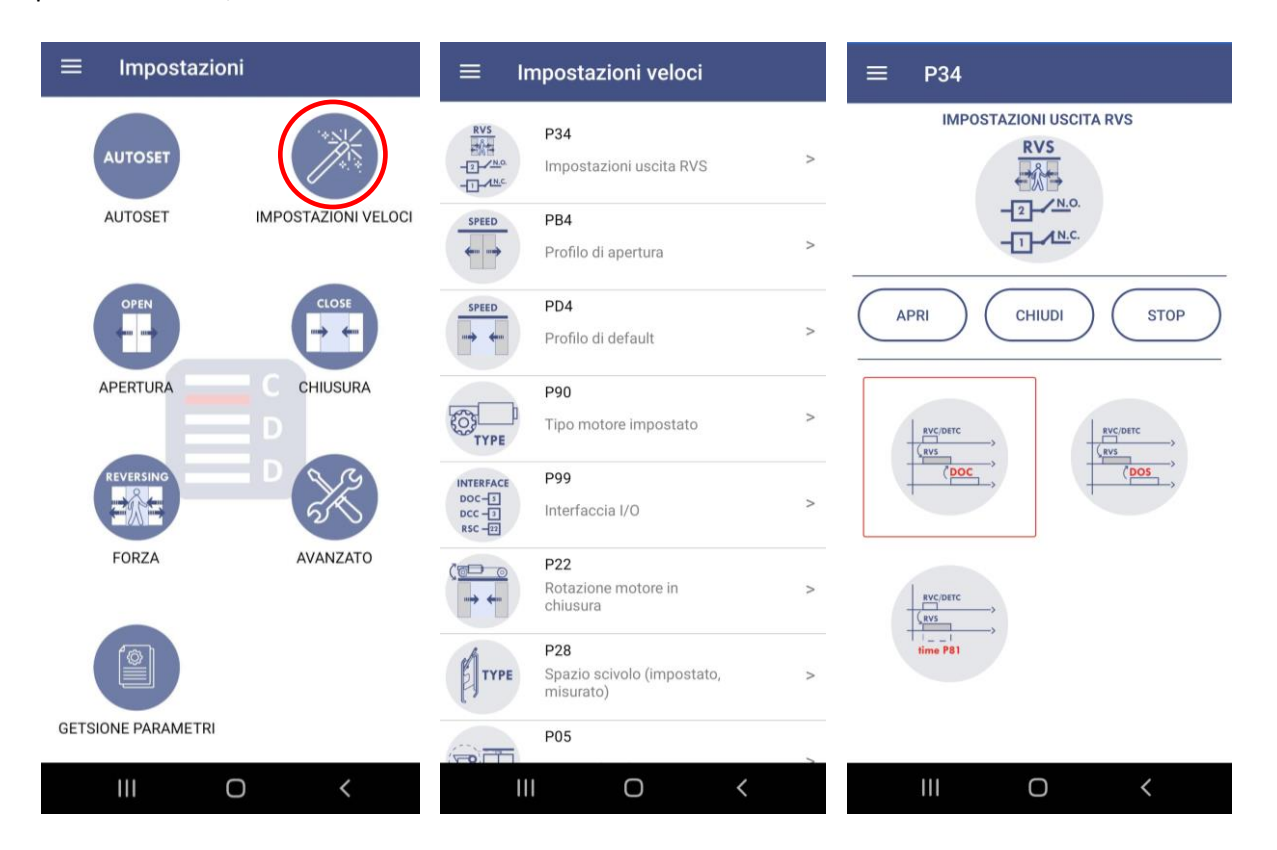

<span id="page-12-1"></span>*Fig. 11 – Pagina di Impostazione Rapida dei parametri, accesso ed esempio di impostazione parametro*

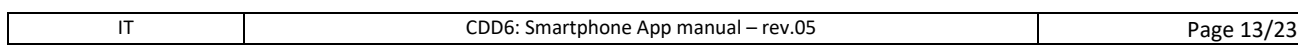

### <span id="page-13-0"></span>**Pagina parametri di Apertura IT IT**

Questa sezione permette all'utente di accedere a tutti i parametri di configurazione e gestione di tutto il profilo di apertura, della fase di parcheggio a porta aperta e del riconoscimento ostacolo in apertura, qualora attivo.

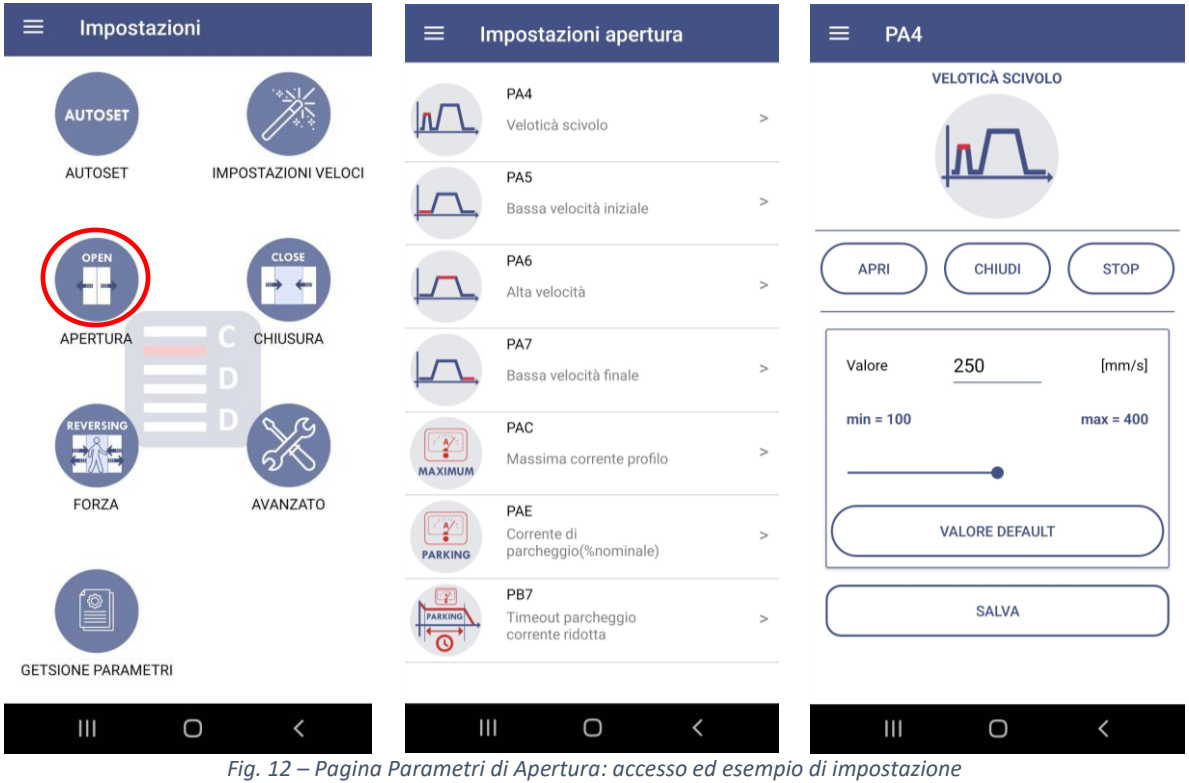

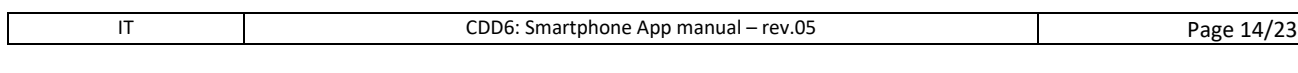

#### Computec Computed COD6

### **Pagina parametri di Chiusura IT IT**

<span id="page-14-0"></span>Questa sezione permette all'utente di accedere a tutti i parametri di configurazione e gestione di tutto il profilo di chiusura e della fase di parcheggio a porta chiusa.

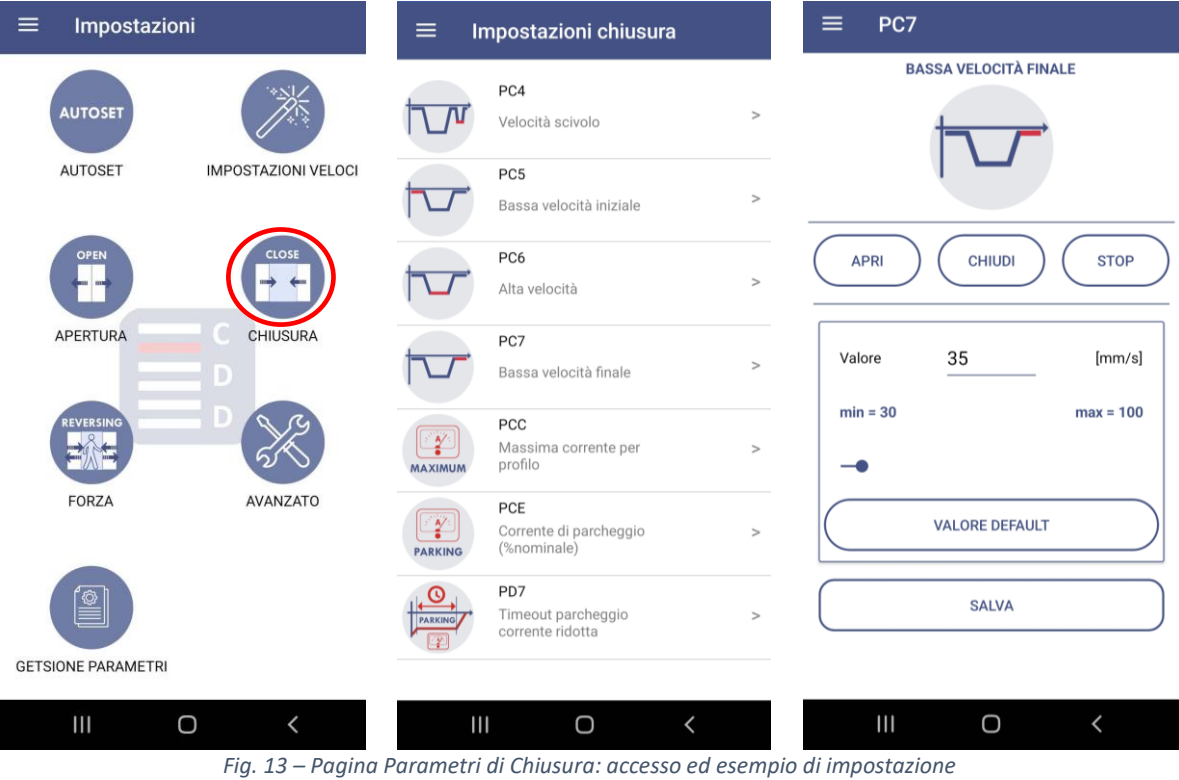

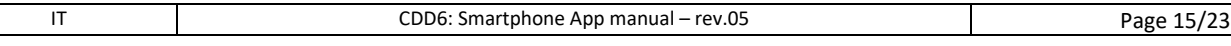

# **Pagina impostazione Limitatori di Forza IT IT**

<span id="page-15-0"></span>Questa sezione consente all'utente di configurare tutte le opzioni e i valori per il riconoscimento di un ostacolo durante il movimento di chiusura.

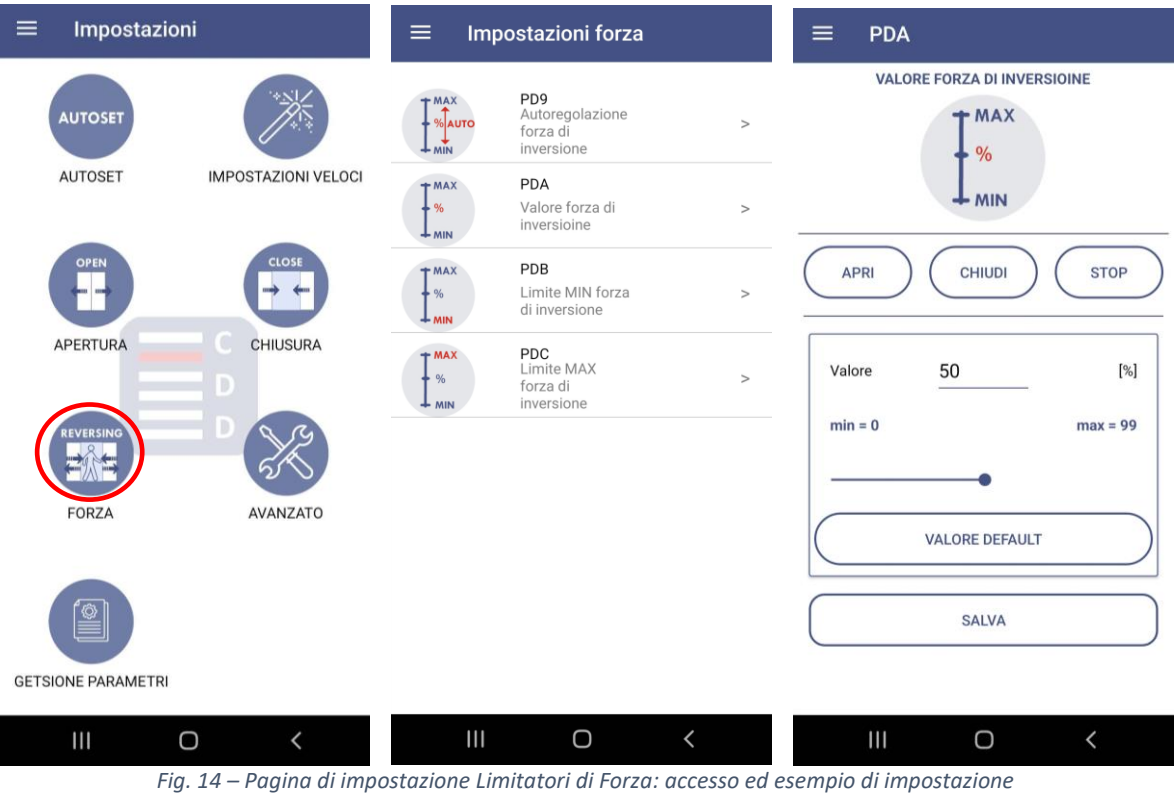

#### <span id="page-16-0"></span>**Pagina Impostazioni Avanzate**

**IT IMPOSTAZIONI AVANZATE** La pagina di Impostazioni Avanzate mostra la lista completa di tutti i parametri che possono essere **IT** modificati dall'utente [\(Fig.](#page-16-1) 15). L'utente può modificare il parametro premendo sul simbolo della penna  $\langle \cdot \rangle$ , sulla destra, accedendo alla pagina di dettaglio che mostra la descrizione, il valore attuale e, in caso di range, i valori minimo e massimo dalla slide di modifica. Premendo il pulsante OK, verrà il nuovo valore del parametro sarà salvato nel CDD6.

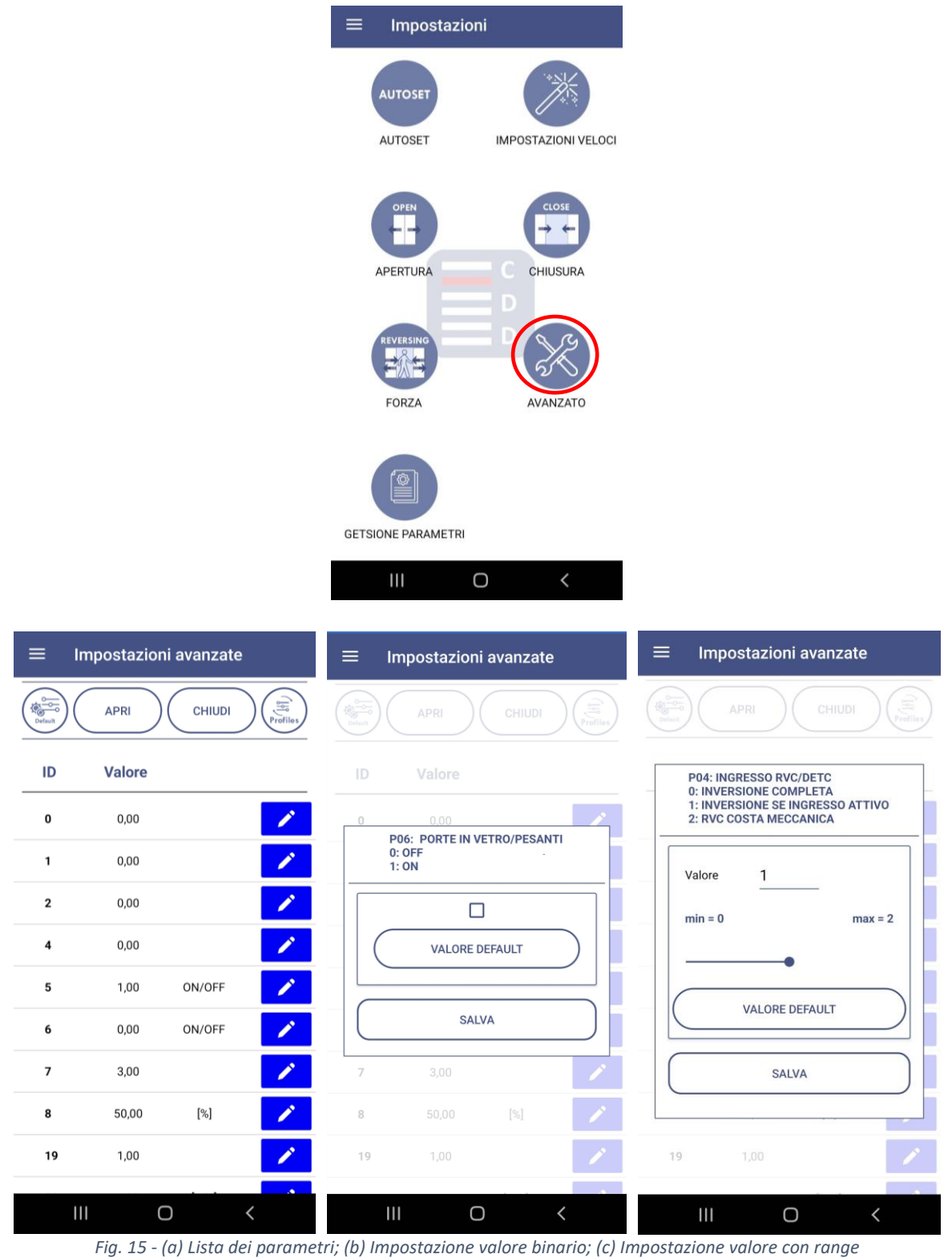

<span id="page-16-1"></span>

### Computec Computed COD6

### <span id="page-17-0"></span>**Pagina Gestione Set Parametri IT IT**

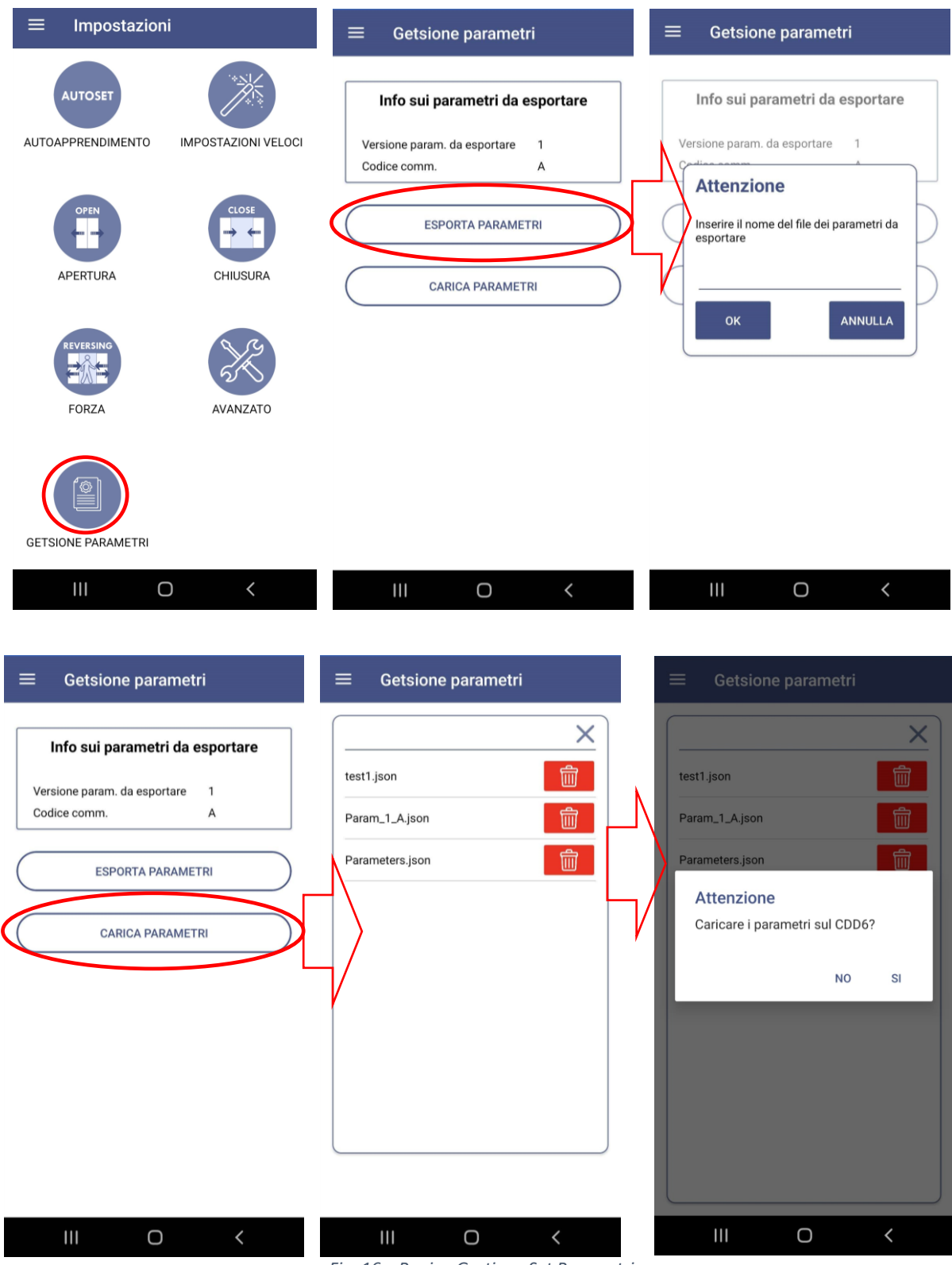

*Fig. 16 – Pagine Gestione Set Parametri*

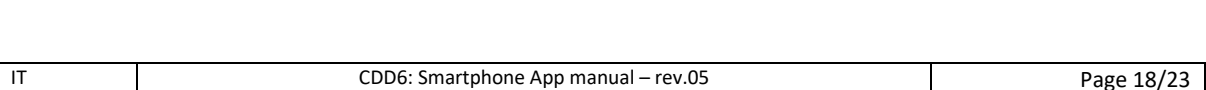

### <span id="page-18-0"></span>**Pagina impostazioni WiFi IT IT**

La pagina delle impostazioni Wi-Fi mostra SSID e Password correnti.

L'utente può modificare SSID e/o la Password utilizzando le aree di testo dedicate. **NOTA: SSID può essere lungo al Massimo 12 caratteri, la Password al massimo 8 caratteri. Per SSID possono essere utilizzati SOLO caratteri alfanumerici e il simbolo underscore ( \_ ).**

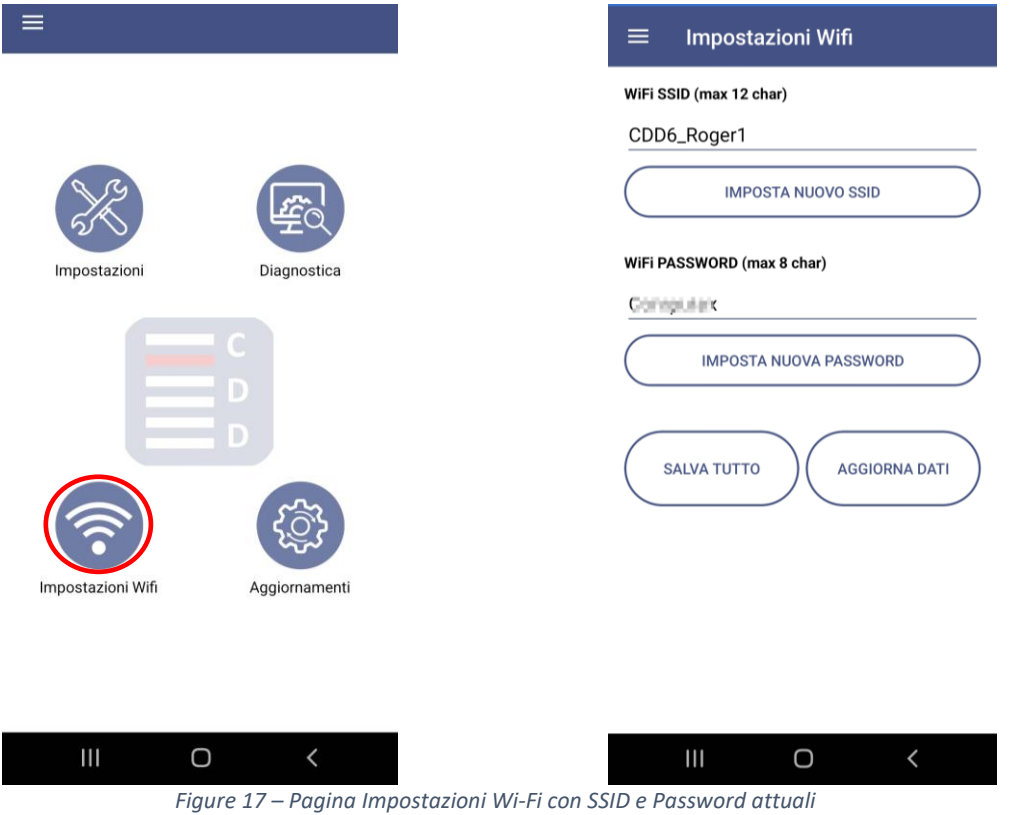

Se le modifiche effettuate si concludono con successo, il controller riavvia il modulo Wi-Fi per attivare le nuove impostazioni.

*NOTA: il riavvio del modulo Wi-Fi comporta la perdita della connessione con il CDD6. L'utente deve stabilire una nuova connessione inserendo SSID e password nella finestra di impostazioni Wi-Fi del dispositivo mobile.*

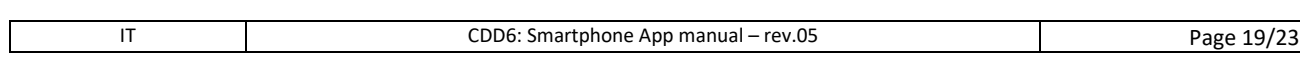

#### Computec Computed CODE

#### **Pagina Aggiornamenti**

<span id="page-19-0"></span>**IT IT IT IT** La pagina Aggiornamenti consente all'utente di verificare la versione FW installata sul CDD6 **IT** La pagina Aggiornamenti consente all'utente di verificare la versione FW installata sul CDD6 ([Fig. 18](#page-19-1)b) e decidere se procedere o meno con l'aggiornamento FW, se disponibile.

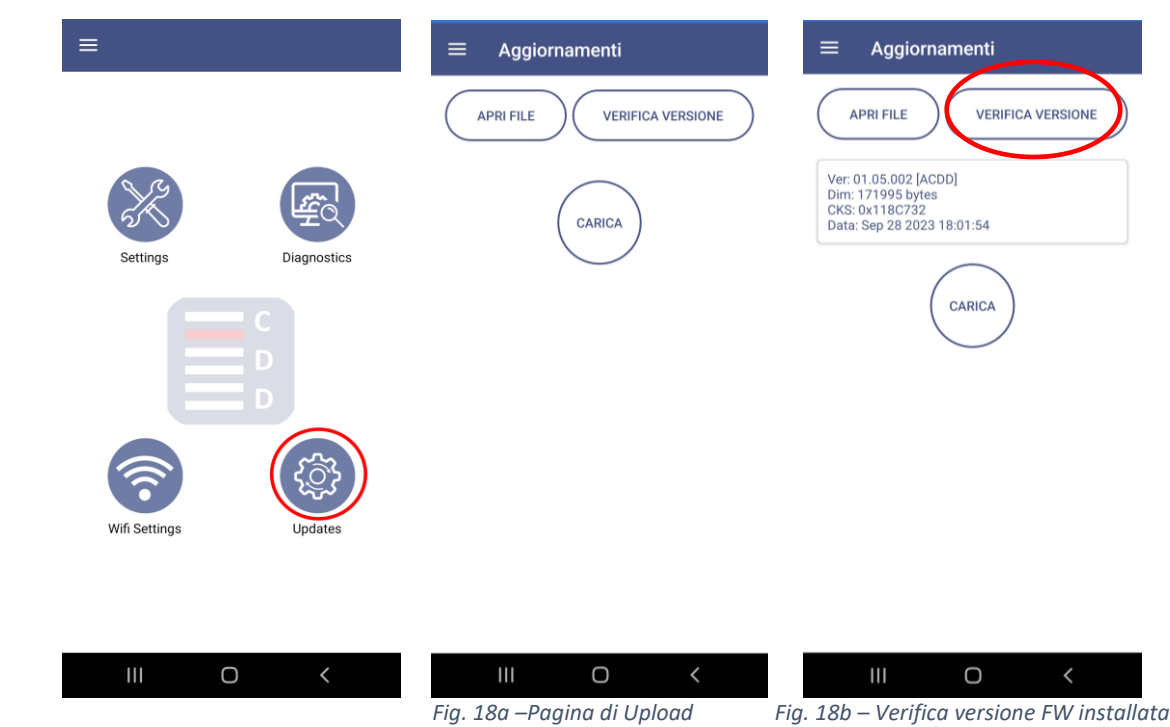

<span id="page-19-1"></span>**NOTA: l'upgrade non è possibile se l'utente non ha selezionato alcun file** ( [Fig. 19](#page-20-0)a). L'utente dovrà premere il pulsante "Apri File" accedendo così alla lista dei file di aggiornamento precedentemente scaricati (Fig.19c). Se non ci sono file è visualizzato un avviso (Fig. 19b). In tal caso l'utente dovrà disconnettersi dalla rete del CDD6 e collegarsi ad una rete dati per eseguire il download del o dei file di aggiornamento accedendo alla sezione "Scarica File".

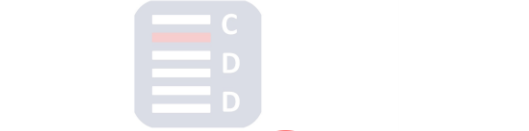

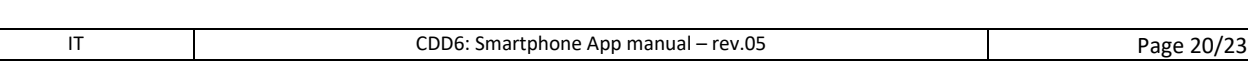

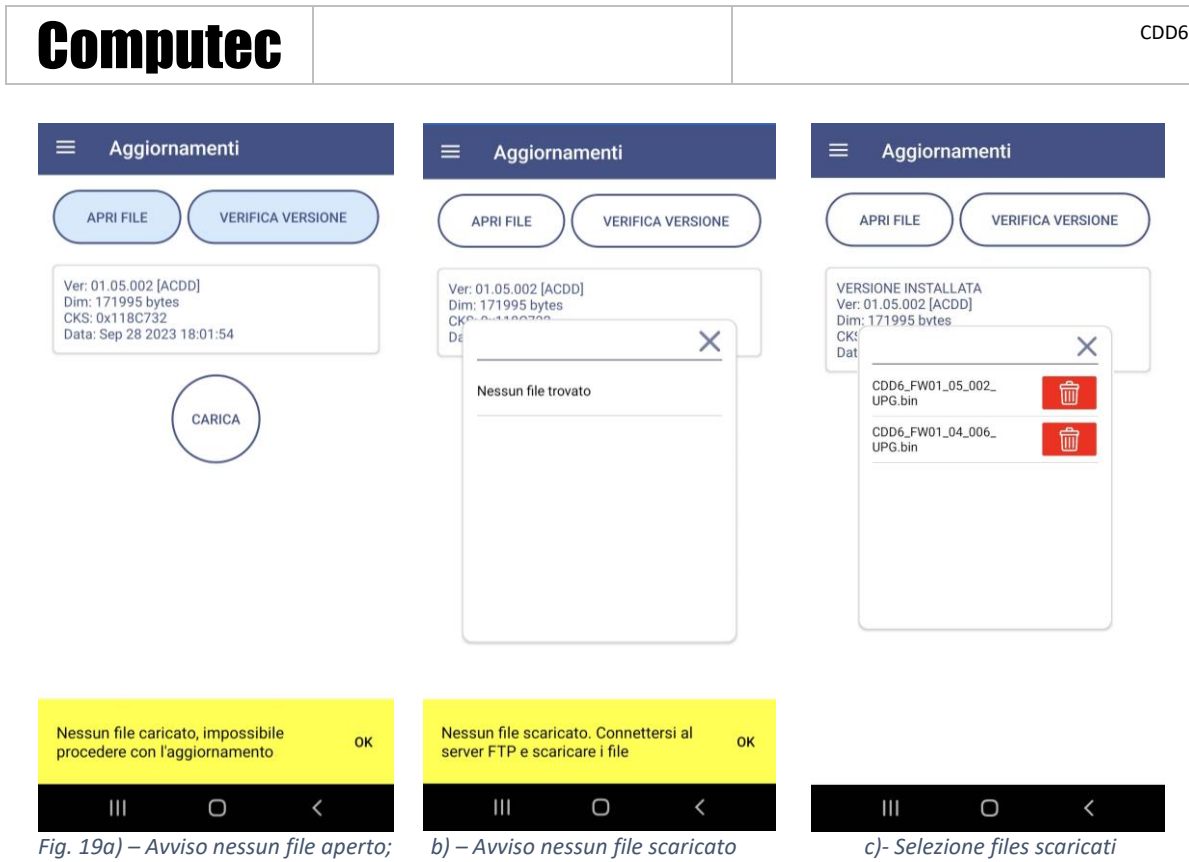

**IT** Quando il file è stato selezionato, l'utente può iniziare l'aggiornamento del CDD6, premendo il **IT**<br>
pulsante CARICA. pulsante CARICA.

<span id="page-20-0"></span>**NOTA: l'aggiornamento non è possibile se CDD6 non si trova in modalità ispezione [\(Fig.](#page-20-1) 20).**

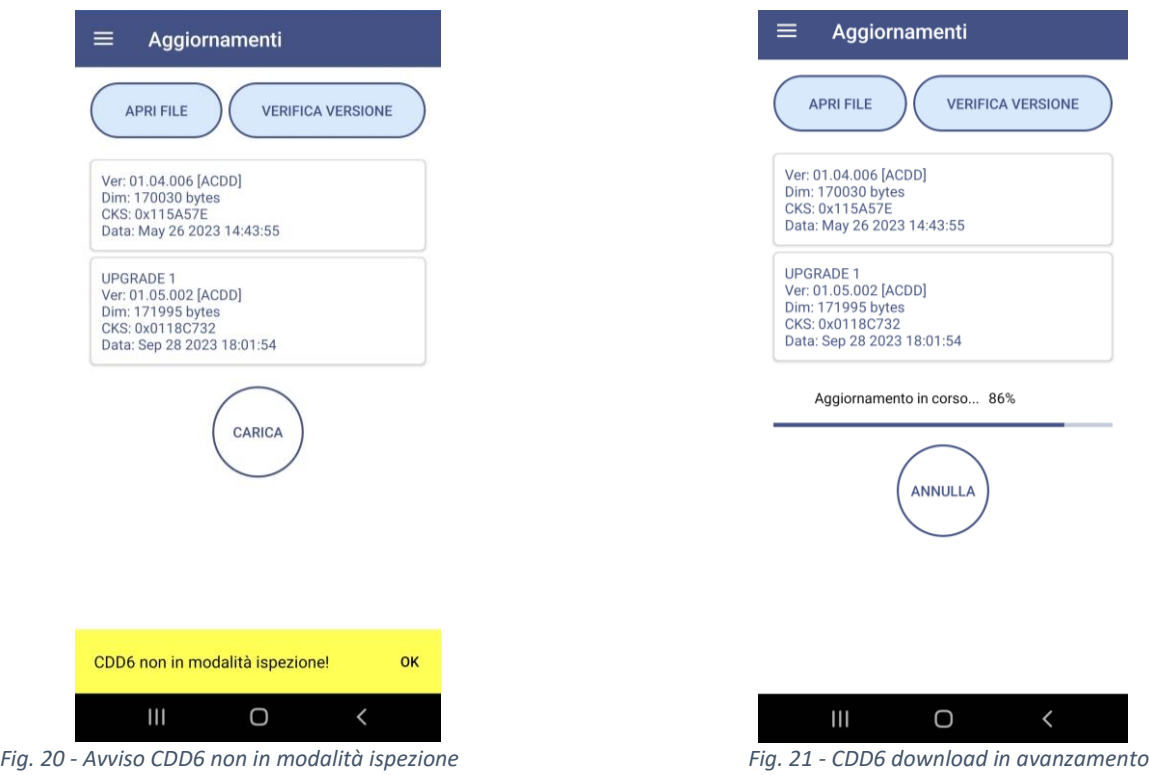

<span id="page-20-1"></span>Una volta avviato l'aggiornamento viene mostrata una "progress bar" che indica lo l'avanzamento del trasferimento. Una volta che il trasferimento è stato completato, il CDD6 verifica l'integrità del file e procede con l'aggiornamento interno. Terminato l'aggiornamento, il CDD6 si riavvia e l'utente deve aspettare alcuni secondi per poter ristabilire automaticamente la connessione. Se l'aggiornamento si

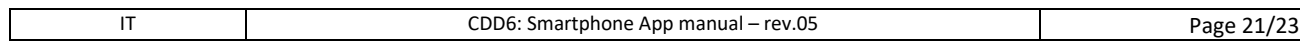

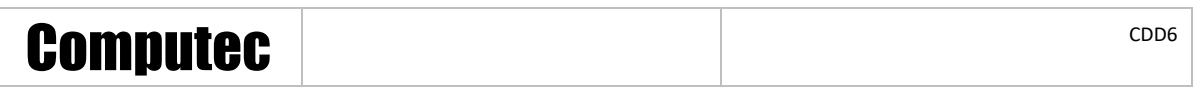

è concluso con successo l'area che indica la versione FW installata diventa verde ([Fig. 22](#page-21-1)), altrimenti rossa.

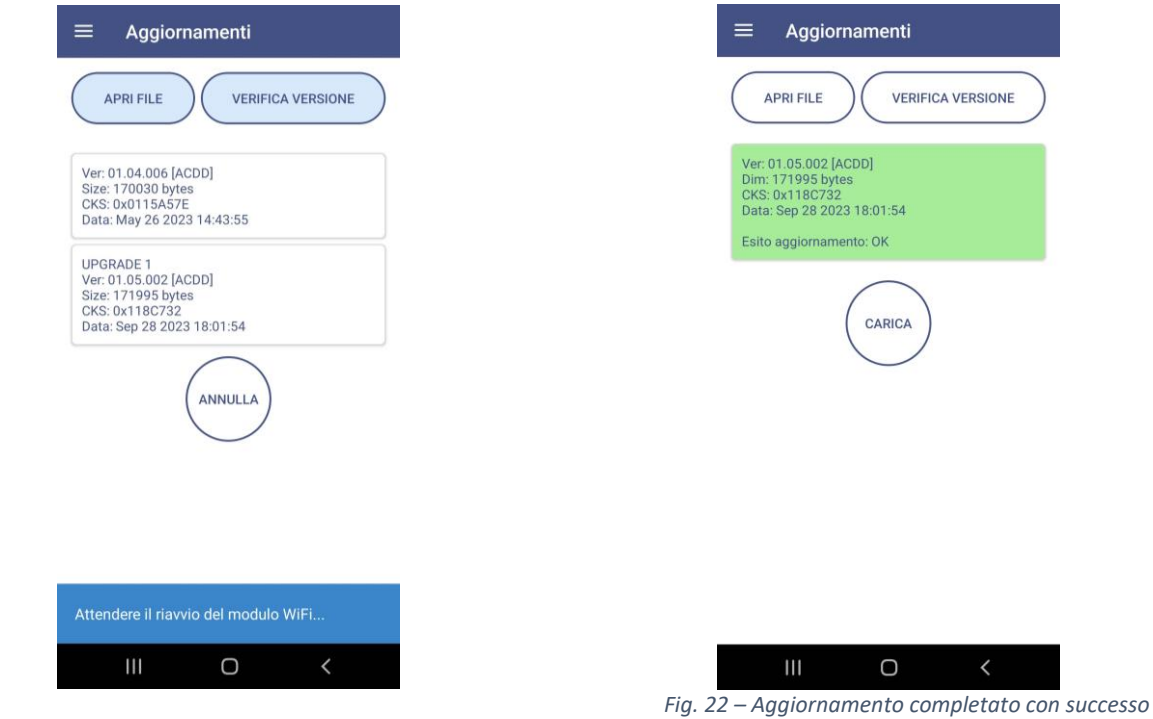

#### **Avvisi IT Avvisi IT**

#### <span id="page-21-0"></span>**"Perso collegamento con CDD6. Controllare la connessione"** – se la App cerca di connettersi al CDD6 ma non riceve risposte per almeno 15s, oppure ha perso la connessione con la rete Wi-Fi del CDD6, segnala un avviso. In questo caso controllare se il dispositivo mobile è collegato alla Wi-Fi del CDD6 e premere OK.

<span id="page-21-1"></span>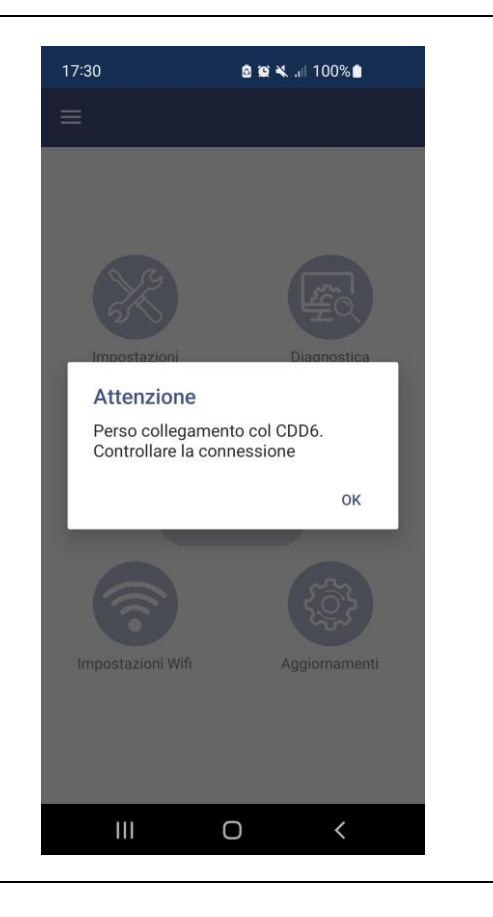

#### Computec Computed CODE

**"CDD6 non in modalità ispezione!"** – se l'utente cerca di: modificare un parametro, aprire o chiudere la porta, aggiornare il CDD6, etc., mentre il CDD6 è in modalità normale, la richiesta è rifiutata e l'App mostra un avviso. È necessario attivare la modalità Ispezione sul CDD6 e riprovare l'operazione.

App ha perso la connessione con la rete Wi-Fi del CDD6. Verificare che il dispositivo mobile sia connesso alla Wi-Fi del CDD6 e premere OK.

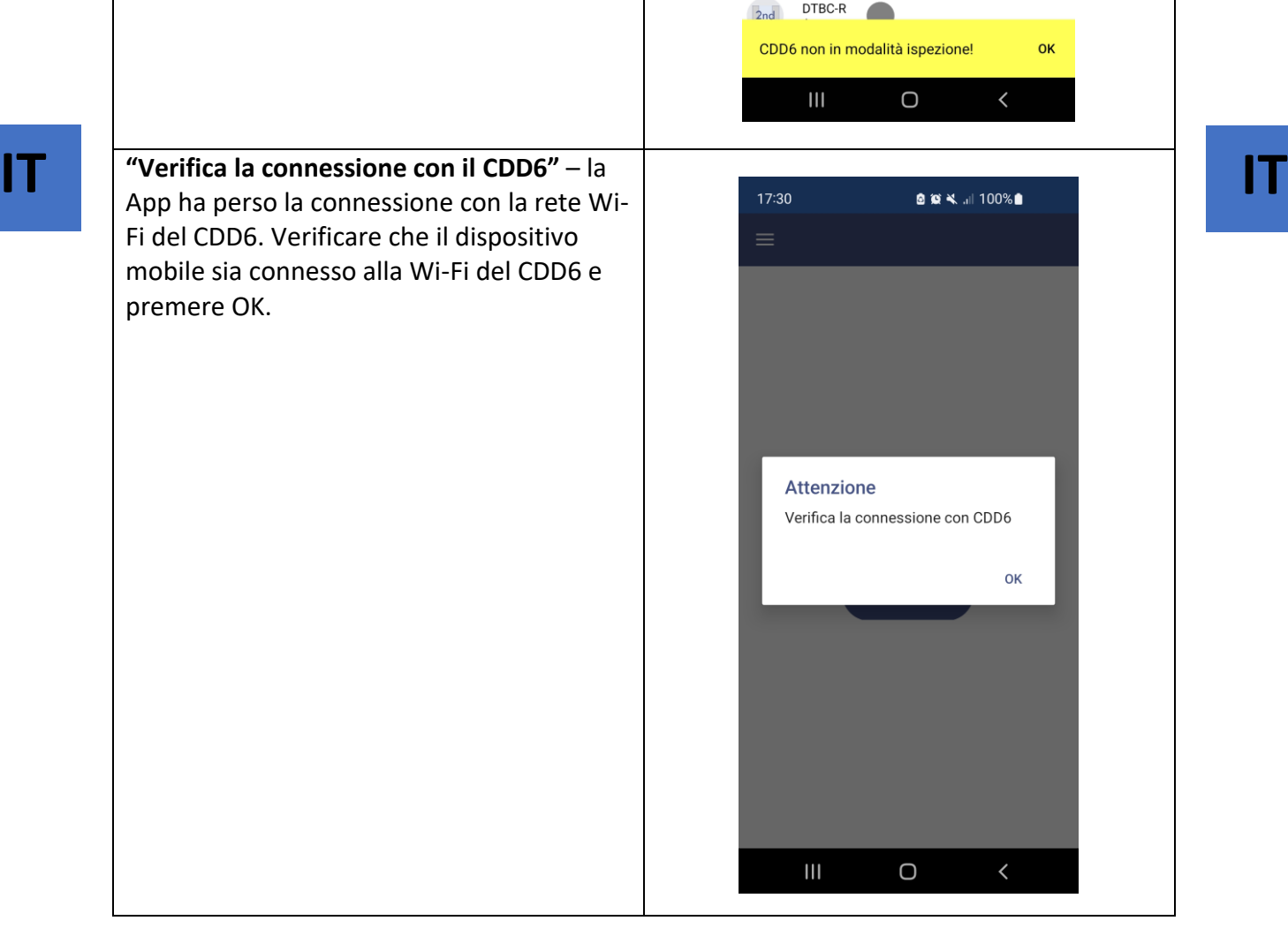

8 8 X 3.1 100%

 $\simeq$ 

Stat

**STOP** 

 $\bigcirc$ 

Ultimi allarmi

**CHIUDI** 

**OUT** 

 $\blacksquare$ 

动性

((()

DOS

DCS

**RVS** 

**AUXS** 

**PIN21** 

Ξ.

 $\Rightarrow$ 

In/Out

**APRI** 

DOC

**RVC** 

FEC-LC

AUXC-R<br>C

IN

 $\leftarrow$   $\rightarrow$ 

 $\rightarrow$   $\leftarrow$ DCC

**SLOW RSC** 

日作生

 $\frac{1}{42}$ 

Diagnostica

 $\text{H}(\bigcap_{i=1}^{n} \text{H}^i)$ 

Allarmi

IT CDD6: Smartphone App manual – rev.05 Page 23/23